**دانشکده پرستاری و مامایی همدان**

# **راهنمای حضور در کالس**

# **نرم افزار ادوبی کانکت**

**ویژه دانشجویان**

**مهرماه 99**

# **ورود به کالس**

**پس از اطمینان از فراهم بودن مقدمات سخت افزاری و نرم افزاری برای اجرای کالس، به سایت دانشکده به آدرسir.ac.umsha.midnurse://http مراجعه نموده سپس از طریق منوی کالس آنالین گزینه صفحه ورود به کالس را انتخاب و بر روی لینک کالس خود کلیک نمایید یا اگر لینک ورود به کالس را دارید آدرس را در یکی از مرورگرهای خود وارد کنید.**

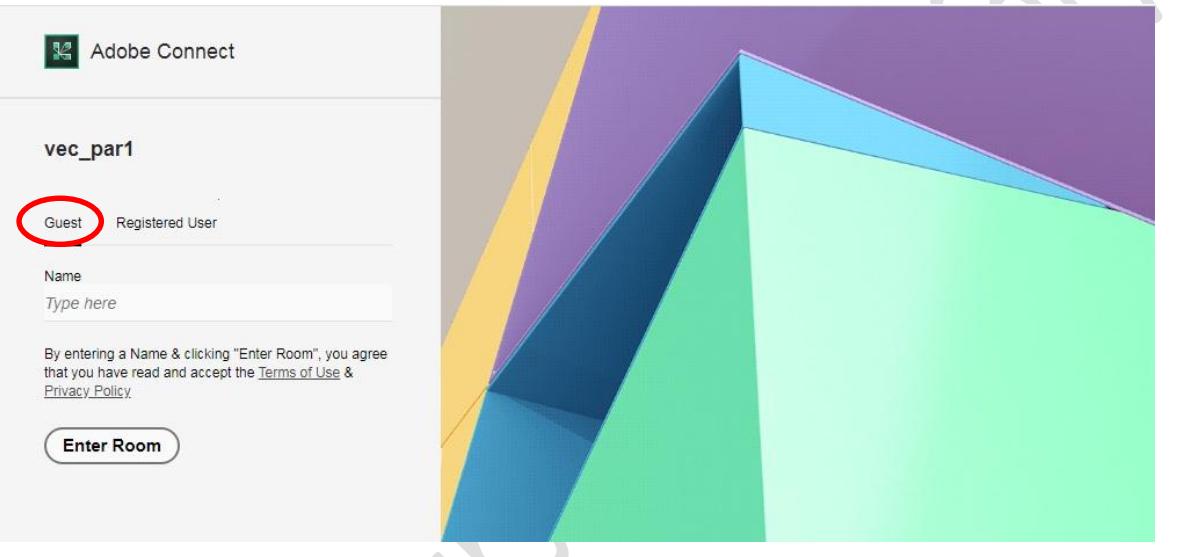

**دانشجویان پس از مطالعه راهنما ونصب برنامه های مورد نیاز می توانند با کلیک بر روی لینک ورود به کالس آنالین به صورت Guestوپس از وارد کردن نام خانوادگی خود به انگلیسی بر روی دکمه Room Enterکلیک کرده ووارد کالس شوند.**

S. S

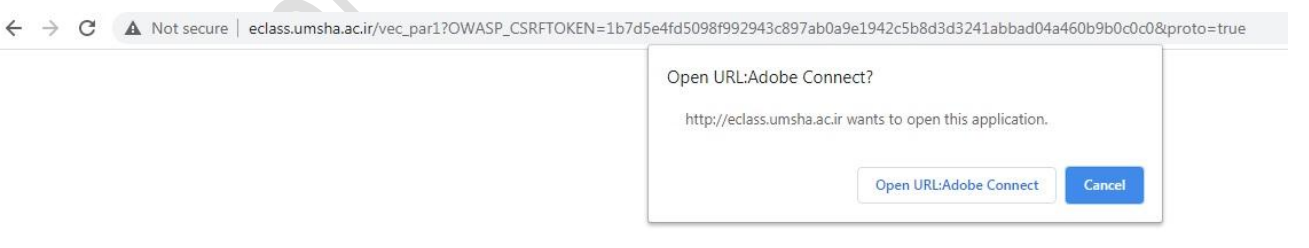

vec\_par1 Did Not Open?

You need to install and join via Adobe Connect desktop application.

Download Adobe Connect Application

# **در صورتی که قبل از ورود به کالس صفحه زیر ظاهر شد بر روی عالمت کلیک و در پیام ظاهر شده گزینه**

#### **Allow را انتخاب نمایید.**

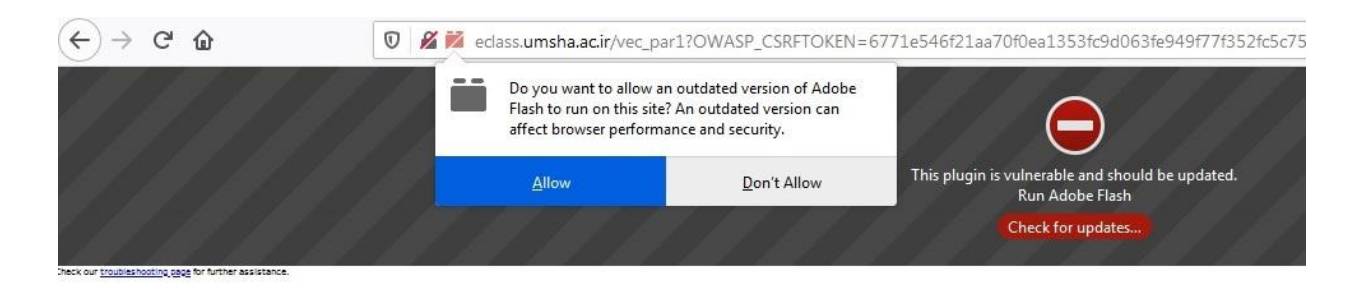

**شما پس از کلیک بر روی لینک ورود به کالس به صفحه اصلی کالس مجازی منتقل خواهید شد که به صورت زیر می** 

**باشد.**

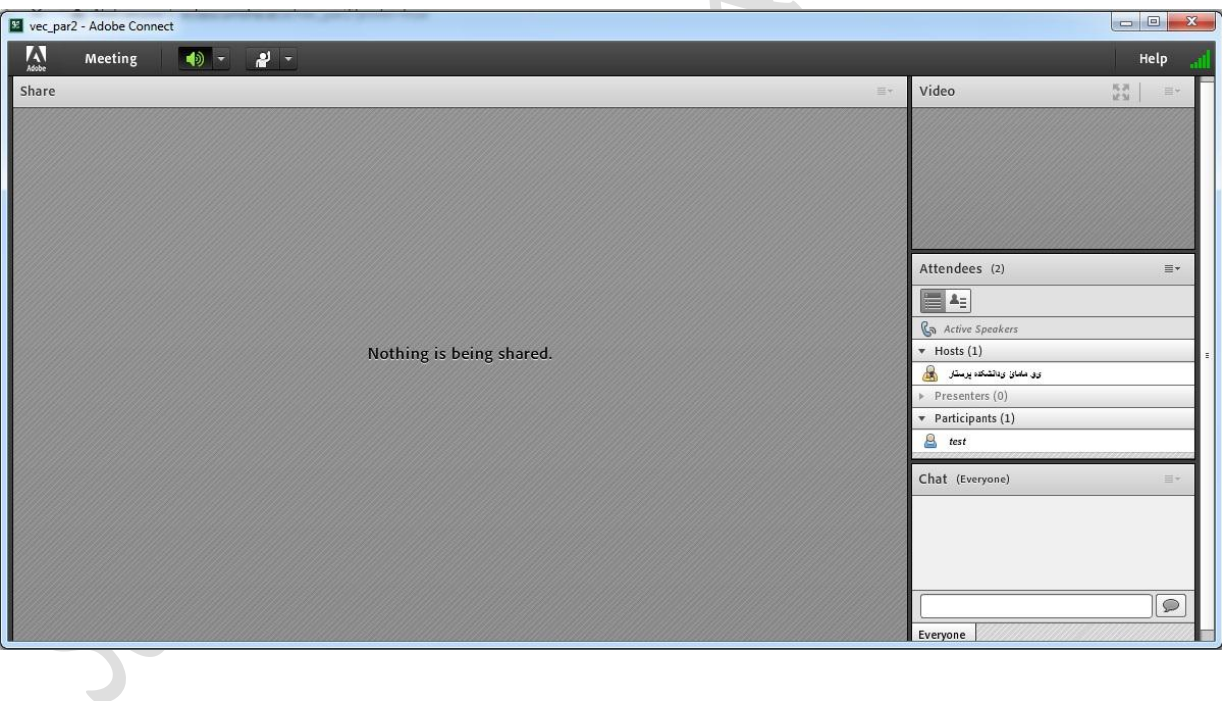

#### **)Audio Setup Wizard(صوت تست**

**جهت بررســی عملکرد صحیح هدســت / اســپیکر و میکروفن متصل به رایانه خود در کالس مجازی ، ابتدا از گزینه**

M Meeting Audio Setup Wizard... Video Share  $\equiv$ **Full Screen** Exit Adobe Connect Attendees E 45 **Gn** Active Sper Nothing is being shared.  $\star$  Hosts (1) تمتعه برستان الأور Presenters **پنجره ایی بصورت شکل زیر نشان داده خواهد شد. در پنجره باز شده بر روی next کلیک نمایید.Audio Setup Wizard** Welcome The Adobe Connect Audio Wizard will help setup and tune your audio devices for use with Adobe Connect. Click Next to proceed. If at any point your audio doesn't work as expected, click Help for troubleshooting tips. Cancel Help Next

**meeting در نوار ابزار منو گزینه Wizard Setup Audio را بزنید، روی این گزینه کلیک کنید.**

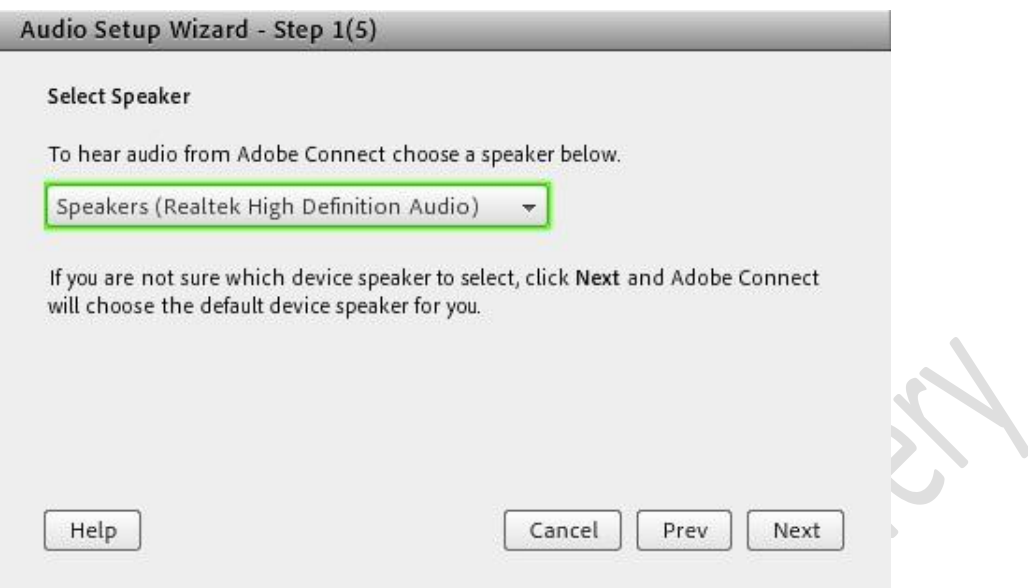

**اسپیکر خود را از لیست انتخاب و گزینه Next را کلیک نمایید.**

**گام اول )تست پخش صوت(: در پنجره باز شده بر روی Sound Play کلیک نمایید ، از سمت سامانه بصورت آزمایشی صوتی برای شما پخش می گردد در صورت شــنیدن صدای موزیک از اســپیکر/ هدســت و اطمینان ازعملکردصحیح آن روی دکمه Next کلیک نمایید و در غیر اینصورت تنظیمات مربوط به خروجی صدا را در رایانه خود بررسی کنید.**

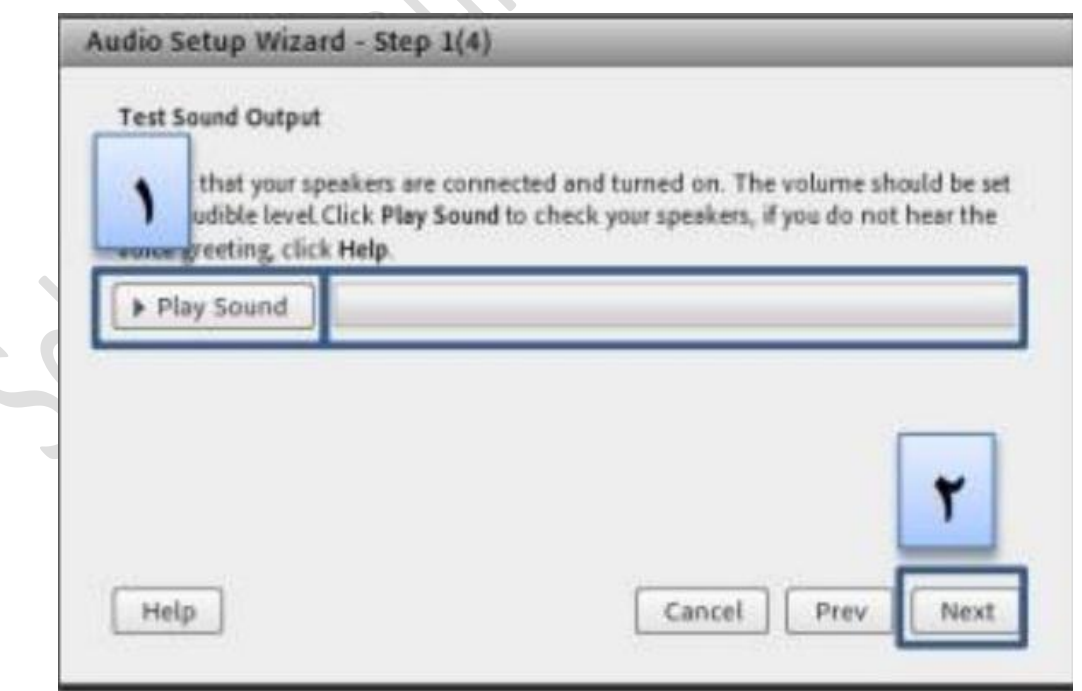

**گام دوم )انتخاب میکروفون( : در این مرحله میکروفون خود را انتخاب نمایید و سپس بر روی next کلیک نمایید.**

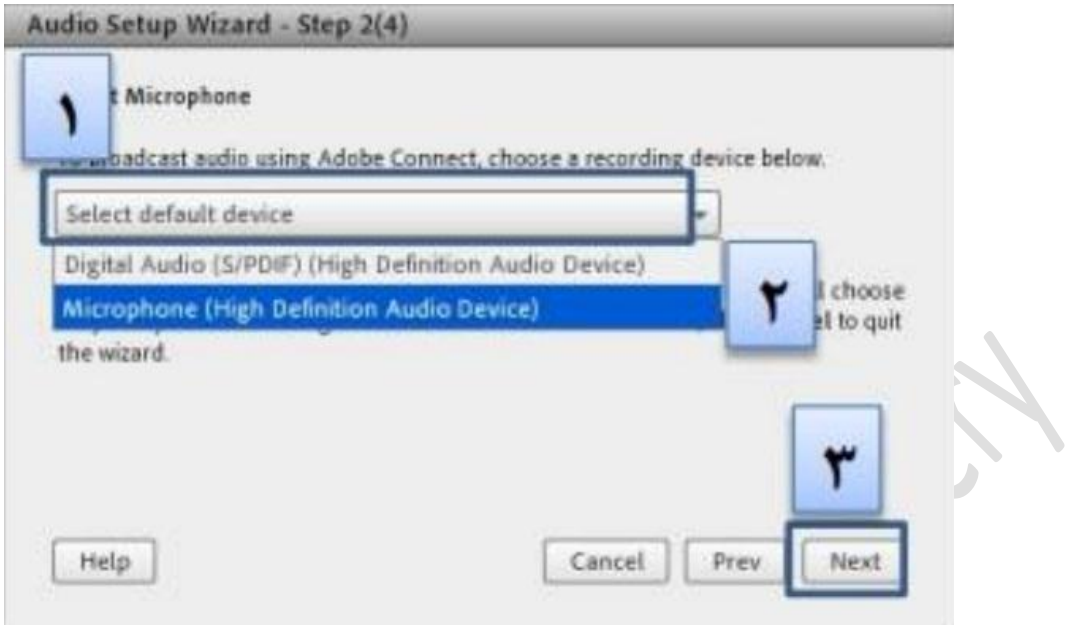

**گام سوم )ضبط و پخش صوت( : در این مرحله بر روی Record کلیک نمایید و صدای خود را جهت تست، ضبط نموده،** 

**در انتها صدای شما با کلیک بر روی Recording Play، پخش خواهد نمود.**

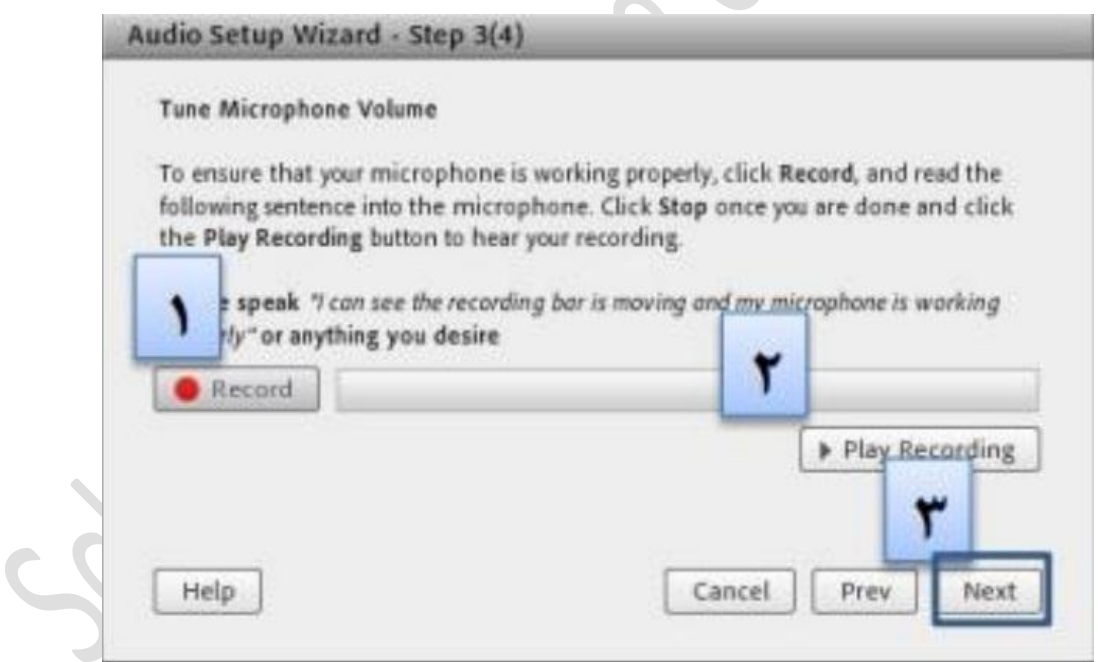

**گام آخر)تست سکوت( : با کلیک بر روی Silence Test تمامی صوت هایی که در محیط کالس در حال پخش می باشد** 

**قطع می گردد.**

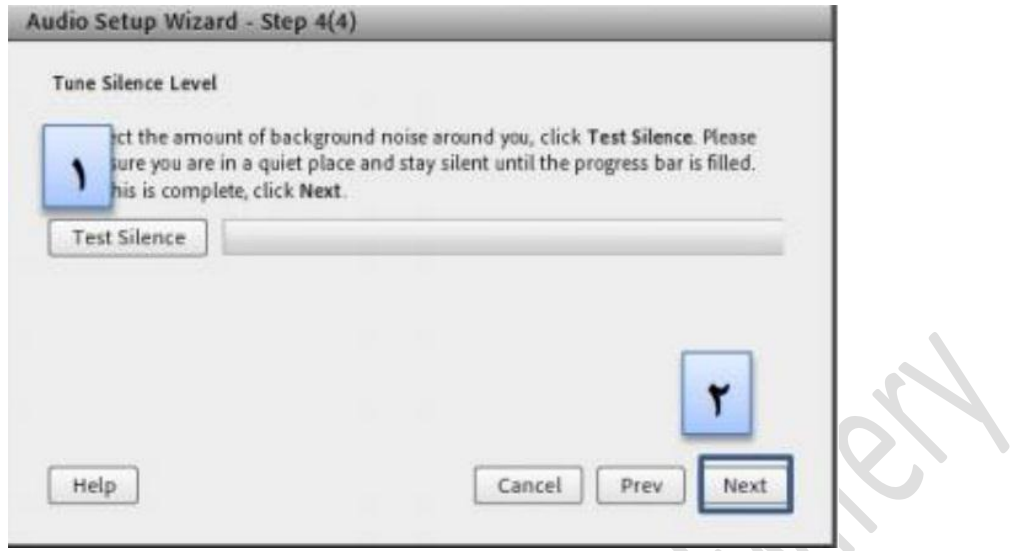

**در پنجره نهایی این بخش یک سری اطالعات کلی از وضعیت تنظیمات صدا به شما نمایش داده خواهد شد.**

**COLLECTION** 

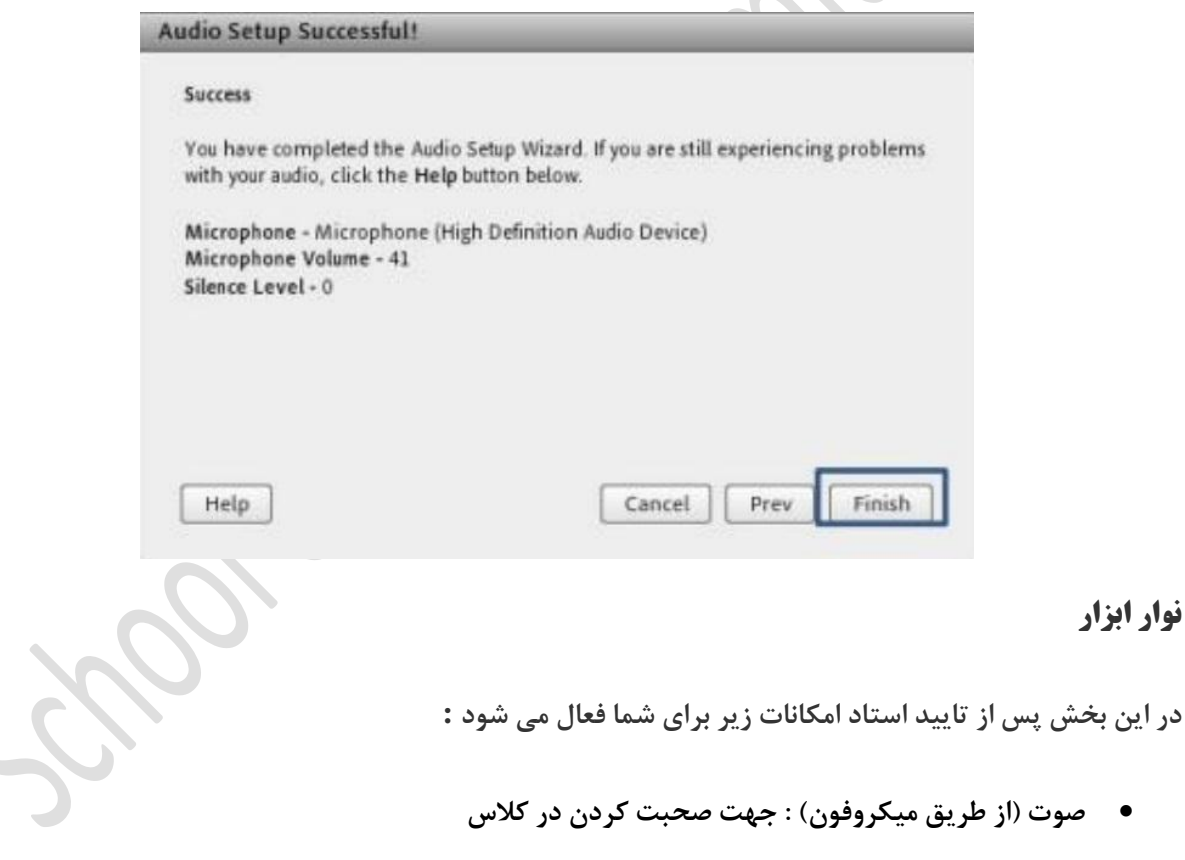

- **تصویر)وب کم( : جهت اشتراک گذاری تصویر خود در کالس**
- **اجازه گرفتن : برای کاربران، چنانچه می خواهند از میکروفون برای بیان مطالب استفاده نمایند.**
	- **قطع و وصل صدای Speaker**

**نوار ابزار**

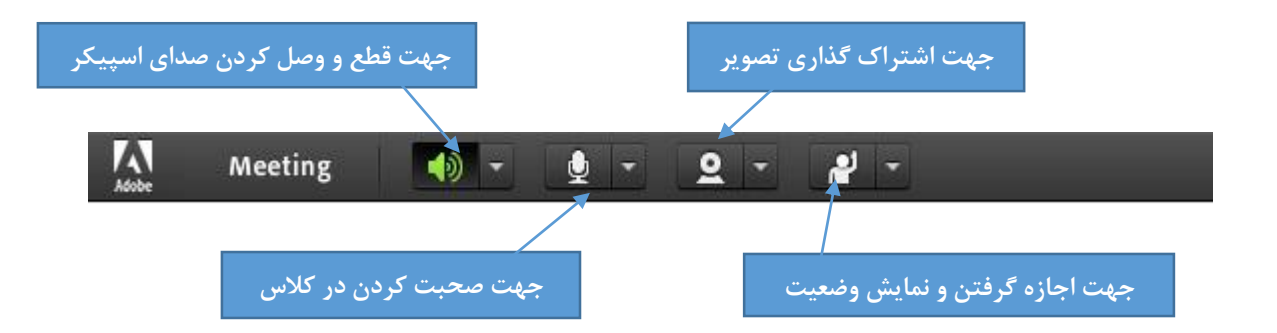

**اشتراک گذاری صوت**

**شرکت کننده از طریق منو وضعیت با کمک گزینه میتواند از استاد تقاضای صحبت کند. استاد و سایر حاضران در کالس با دیدن عالمت کنار نام وی متوجه درخواست وی می شوند. استاد ممکن است درخواست وی را بپذیرد و امکان صحبت را برای او فعال کند. دراین حالت در نوار ابزار گزینه برای وی فعال میگردد تا بتواند تنظیمات الزم جهت اشتراک صدا و میکروفون خود را در کالس انجام دهد.**

**جهت صحبت در کالس بعد از تایید استاد، شما باید بر روی عالمت میکروفون بر روی نوار ابزار کلیک کرده و بر روی گزینه Audio My Connect کلیک نمایید.**

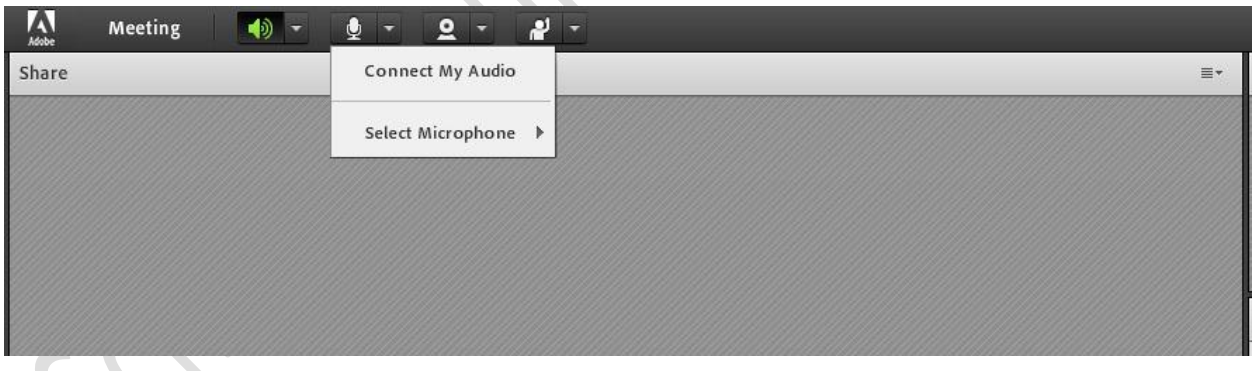

# **اشتراک گذاری تصویر**

**بعد از فعال شدن امکان تصویر توسط استاد، شما می توانید با کلیک بر روی گزینه Webcam My Start در قسمت Video و کلیک بر روی Sharing Start ، تصویر خود را با دیگران به اشتراک بگذارید.**

### **حل مشکل اکو شدن صدا در ادوب کانکت**

**گاهی هنگام برگزاری کالس مجازی-آنالین پیش می آید که صدا اکو شده و صدایی ناخوشایند تولید کرده و مانع برگزاری جلسه ی آنالین ما می شود. برای حل این مشکل میبایست افرادی که دارای میکروفن فعال هستند بلند گو یا اسپیکر سیستم خود را قطع و از هدفون یا هندزفری استفاده کنند.**

**در واقع هنگامی که شما اسپیکر و میکروفن خود را همزمان فعال می کنید یک لوپ یا چرخه ی صوتی ایجاد کرده که باعث می شود صدای خارج شده از اسپیکر توسط میکروفن دریافت شده و مجددا برای پخش به سرور ارسال شود، این فرآیند بارها تکرار شده و باعث اکو شدن پی در پی صدا می شود. با تغییر اسپیکر به هدفون این مشکل کامال برطرف شده و می توانید ازجلسه ی آنالین خود لذت ببرید.**